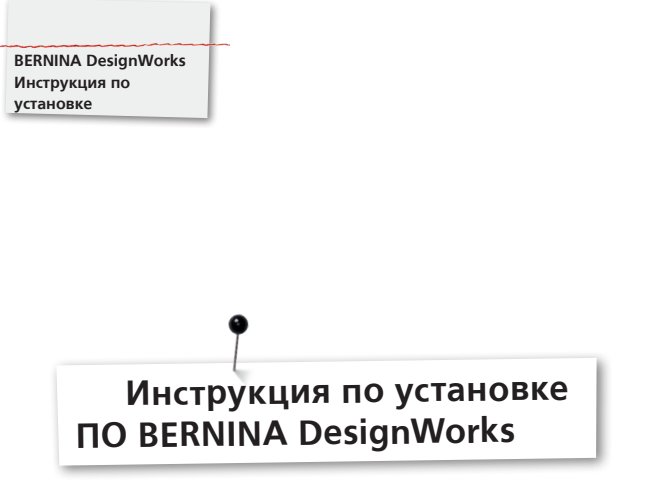

# **Требования перед установкой**

- Все приложения должны быть закрыты.
- Вы должны иметь права Администратора на вашем компьютере.

Прежде, чем приступить к установке ПО DesignWorks убедитесь, что аппаратный ключ (Dongle) НЕ ВСТАВЛЕН в порт USB.

**Шаг 1:** Для начала установки нажмите линк «BERNINA DesignWorks Software».

**Шаг 2:** Откроется диалоговое окно: Нажмите **«Save as».**

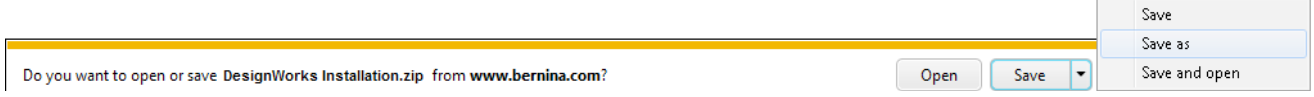

**Шаг 3:** Откроется окно «**Save as**». Выберите место сохранения на вашем PC. например: C:/Programm(x86)

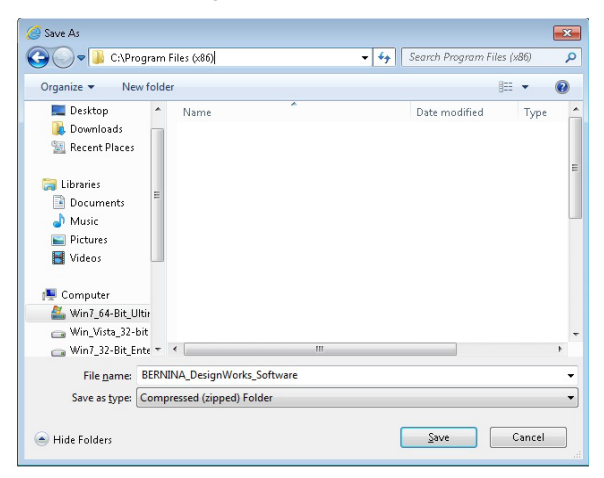

Нажмите **«Save»** и сохраните ZIP-файл в указанном месте на вашем РС.

### **Указание:**

Время загрузки файла зависит от скорости вашего соединения с Интернетом.

Закройте диалоговое окно по завершению загрузки и нажмите **«Open folder»**.

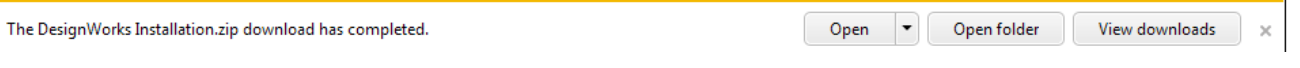

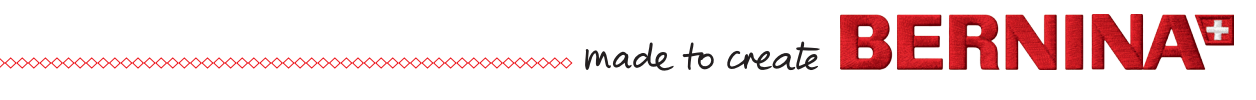

## **Шаг 4:** Щелкните правой кнопкой мыши, чтобы распаковать архив **«Extract all».**

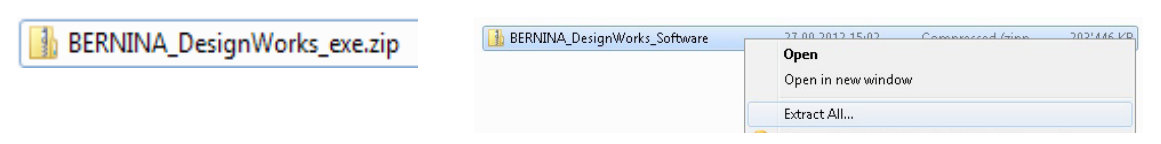

### Выберите место сохранения и нажмите на **«Extract»**.

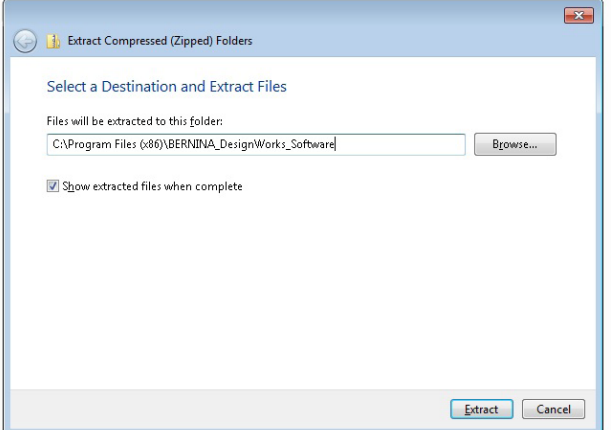

**Шаг 5:** Откройте папку и щелкните на **«DesignWorks.exe»,** чтобы запустить инсталляцию. После этого установка запускается автоматически.

При появлении предупреждающего сообщения, нажмите **«Allow»** (разрешить).

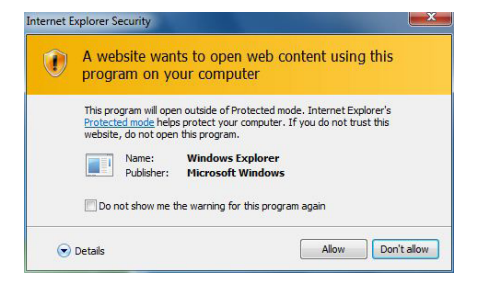

Указания по следующим шагам установки изложены в книге DesignWorks. Эта инструкция находится в зоне загрузки. **«www.bernina.com»**

### **Внимание:**

Шага 1 из книги BERNINA DesignWorks Book «вставить установочный диск» больше не нужно.

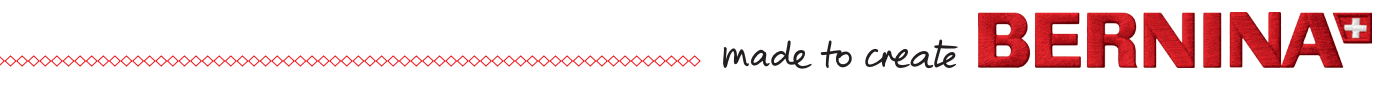